**Proyecto final de carrera – Tecnólogo en Cartografía**

# **GUIA PARA TOMA DE PUNTOS HOMÓLOGOS PARA CONTROL POSICIONAL: CARTAS DIGITALES PCN50**

**ANALÍ MAS JESSICA SILVA**

**Facultad de Ingeniería Instituto de Agrimensura**

> **MONTEVIDEO 2020**

**Nota: El software GIS a utilizar queda a elección de cada uno, para la elaboración de esta guía se utilizará ArcGIS. En cualquier software la proyección será WGS84-UTM 21S (EPSG 32721)**

# *1.* **WMTS**

*a.* Obtención de dirección

Visualizador IDE [\(https://www.gub.uy/infraestructura-datos-espaciales/\)](https://www.gub.uy/infraestructura-datos-espaciales/)  $\rightarrow$  Orto imágenes  $\rightarrow$ Mosaico Nacional  $\rightarrow$  Metadatos  $\rightarrow$  copiar dirección

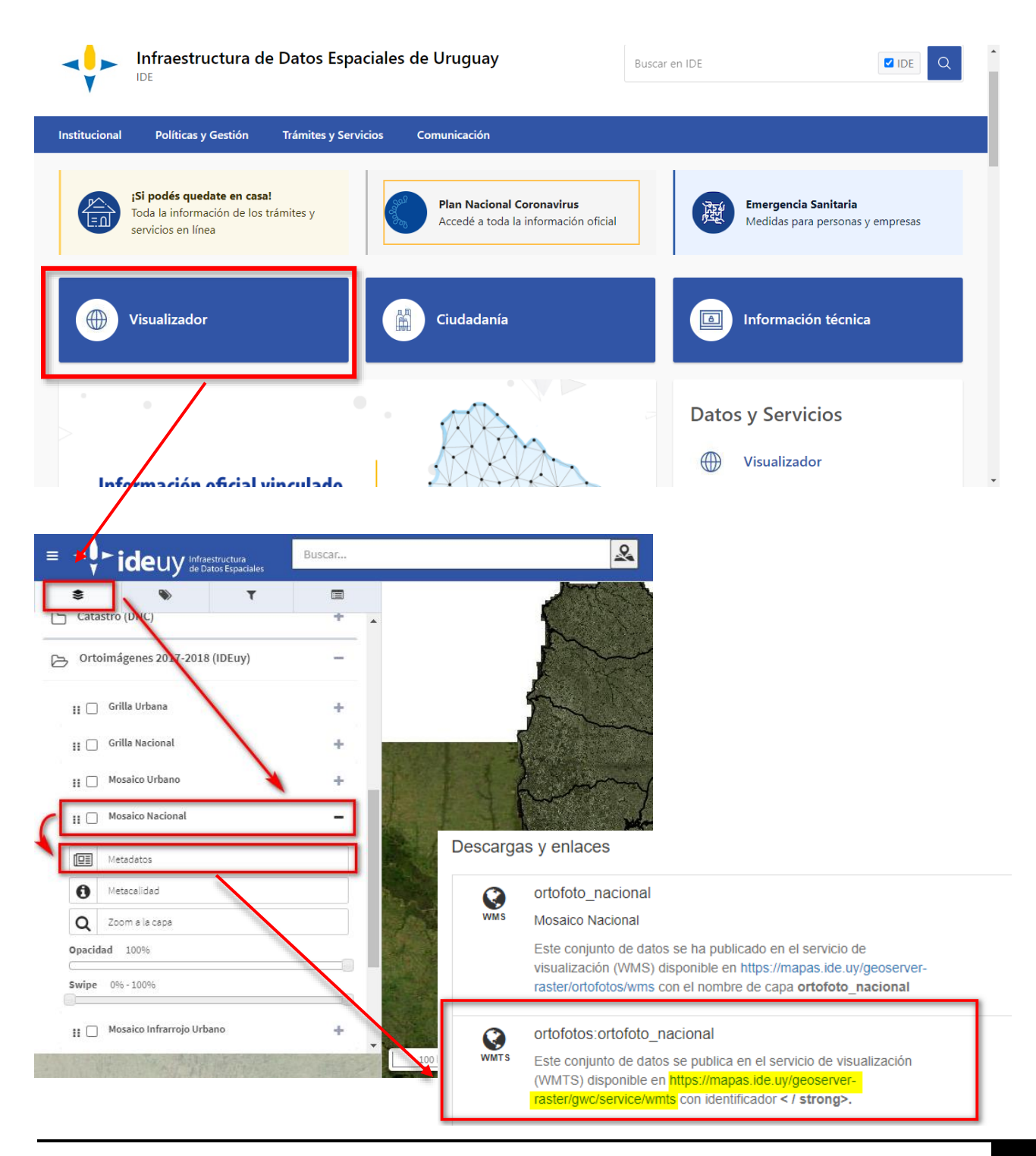

# *b.* Carga de WMTS en GIS

Proyecto ArcGIS  $\rightarrow$  Catalog  $\rightarrow$  GIS Server  $\rightarrow$  Add WMTS Server  $\rightarrow$  ingresar dirección

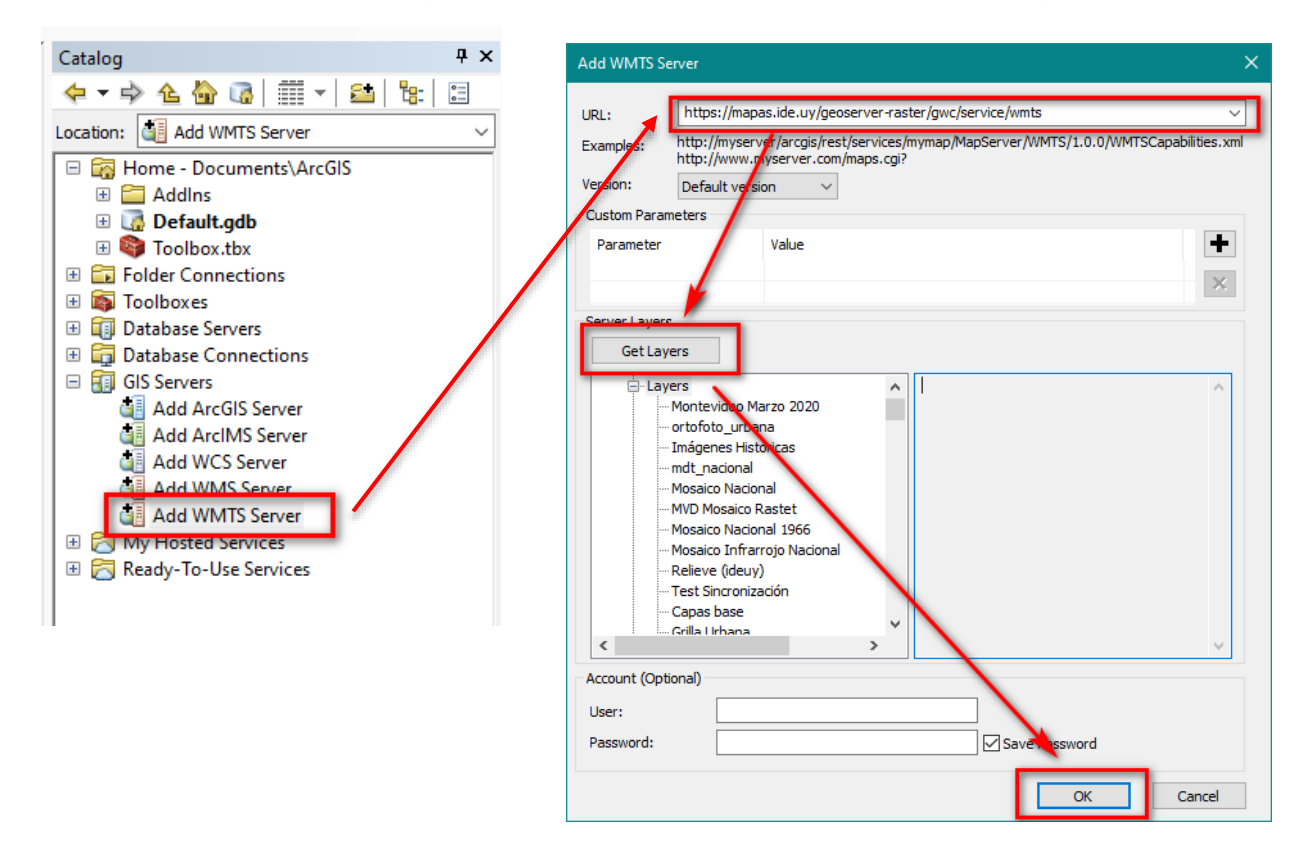

 $\rightarrow$  Conectar WMTS  $\rightarrow$  desplegar y cargar orto fotos

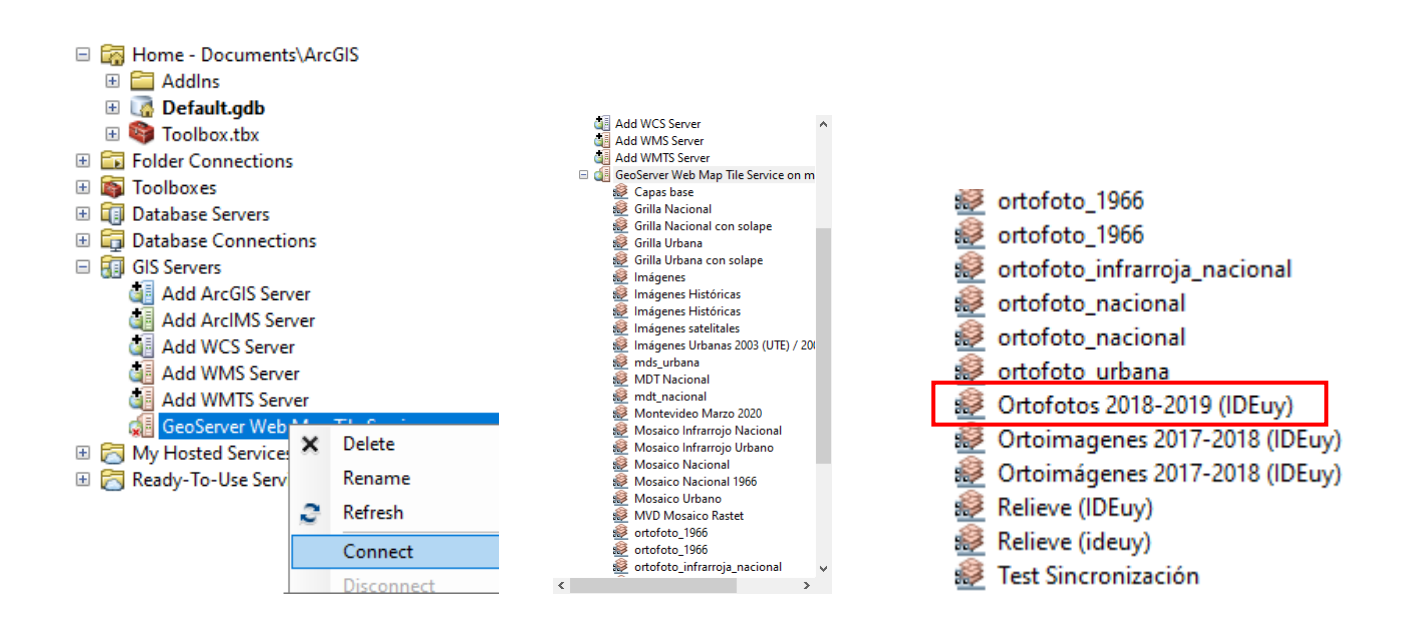

# *2.* **Descarga Shp y cartas**

En la página de EVA se cargarán las carpetas, con el nombre de la carta, en cada una de ella se encontrará:

- Carta 96 dpi
- Carta 300 dpi
- Shp de puntos Muestra aleatoria
- Shp de área de influencia
- Shp de puntos muestra
- Shp de punto para control

# *3.* **Carga de datos al GIS y creación de Shp**

**IMPORTANTE: Antes de cambiar los datos y crear nuevas capas se debe analizar con los puntos aleatorios y el área de influencia de éstos si son ubicables al menos 20 de los 30 puntos, ya que ese es el mínimo por carta para poder hacer el análisis posterior. Si no es posible ubicar 20 puntos, se descarta la carta y se debe seleccionar otra o solicitar una de las cartas de respaldo a las responsables del proyecto.**

En el GIS, es necesario cambiar el nombre de los Shp y ajustarlo al nombre de la carta. En la carpeta descargada se encontrarán las cartas en las 2 Resoluciones, los puntos de muestra y su buffer; y el shp genéricos de la forma "Carta" \_ "Resolución" – Muestra, los datos en "—"son lo que se deben ajustar

A modo de ejemplo se toma la carta O-17.

Shp de puntos para carta 96 dpi  $\rightarrow$  017\_96 - Muestra

Shp de punto para carta 300 dpi  $\rightarrow$  017 300 - Muestra

Shp de punto para control  $\rightarrow$  017 – Control

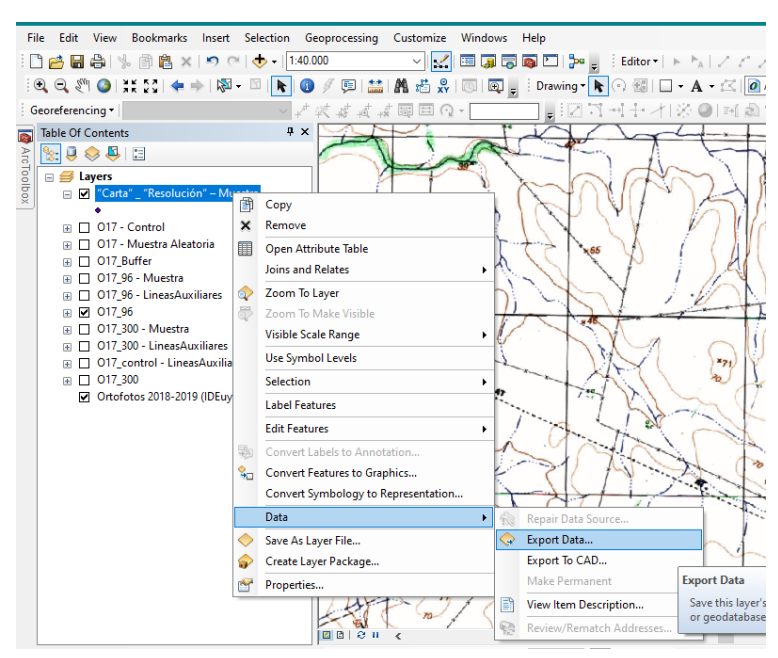

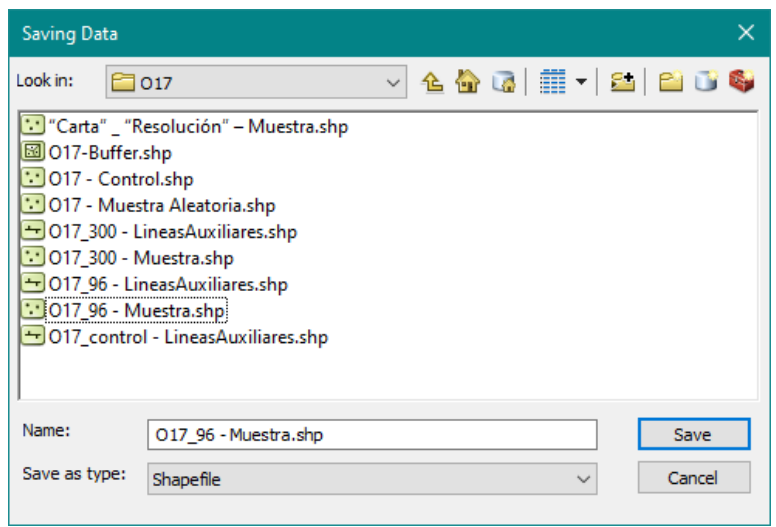

Se debe crear el shp de líneas auxiliares solo en el caso de ser necesario, por ejemplo, si se va a utilizar el eje de cruce en calles. En ese caso se creará una capa del tipo línea y según el ejemplo anterior deberán llamarse O17\_96 – líneas Auxiliares, O17\_300 – Líneas auxiliares y O17\_control – Líneas auxiliares según el punto que se esté tomando.

Para crear el shp, vamos a la pestaña catalogo  $\rightarrow$  Seleccionamos carpeta donde vamos a crear el shape  $\rightarrow$  clic derecho  $\rightarrow$  new  $\rightarrow$  shapefile

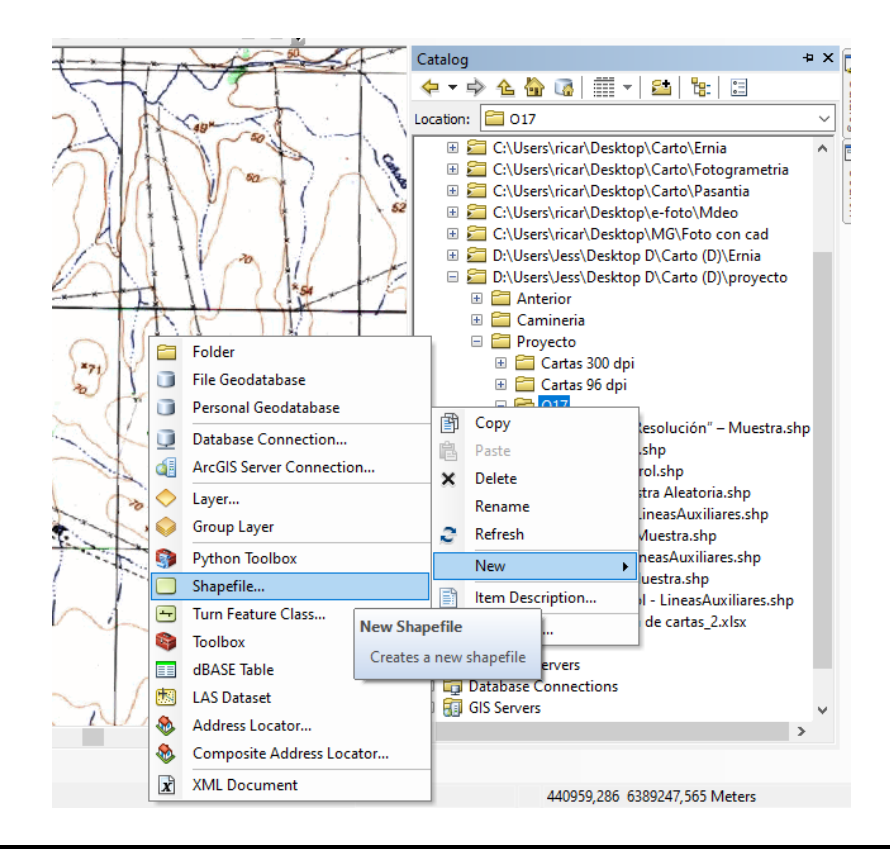

Asignamos el nombre y tipo de entidad  $\rightarrow$ edit  $\rightarrow$ seleccionamos sistema de coordenada

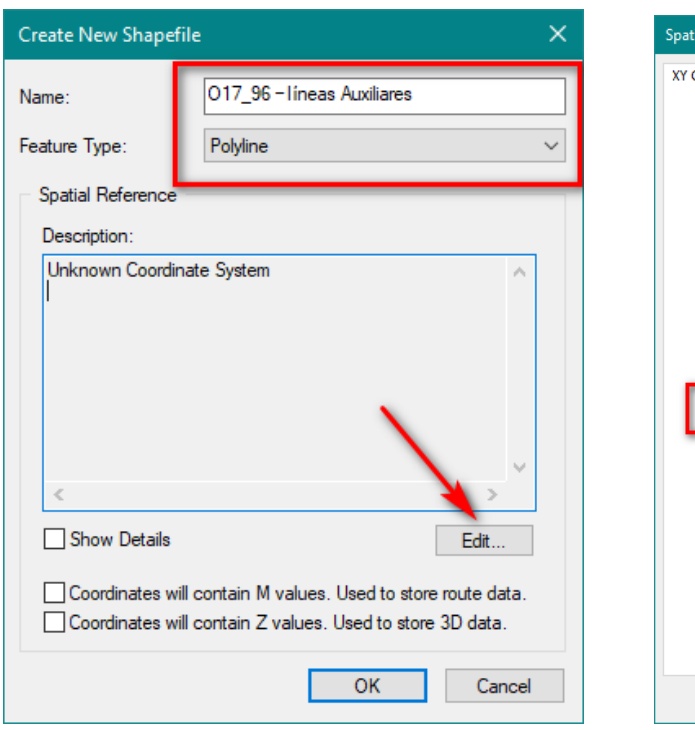

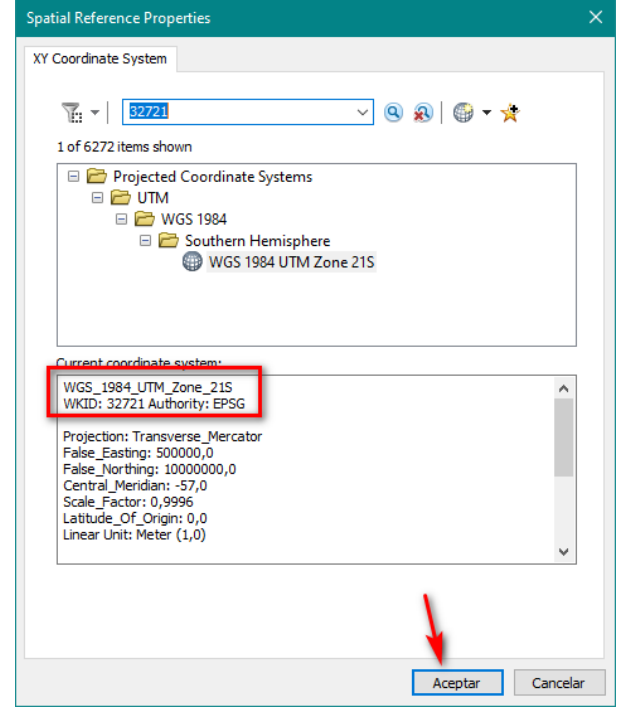

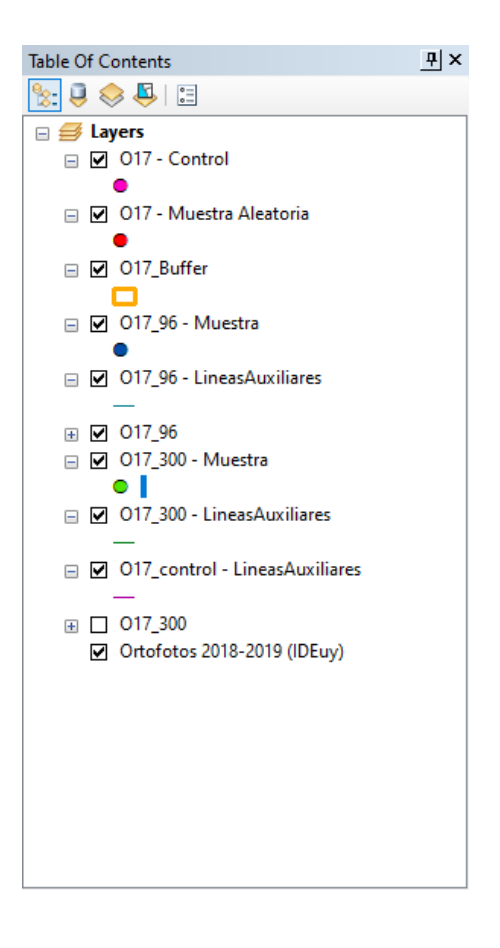

# *4.* **Toma de puntos**

Los puntos aleatorios cuentan con un área de influencia de 2 km. Dentro de esa área se deberá determinar si es posible encontrar un punto homólogo, tanto en las cartas como en el terreno. En caso de más de una ubicación posible, el orden de prioridad es el siguiente:

- 1. Cruce entre vías de comunicación
- 2. Cruce entre caminos/rutas con arroyo/rio
- 3. Cruce y quiebre de alambrados

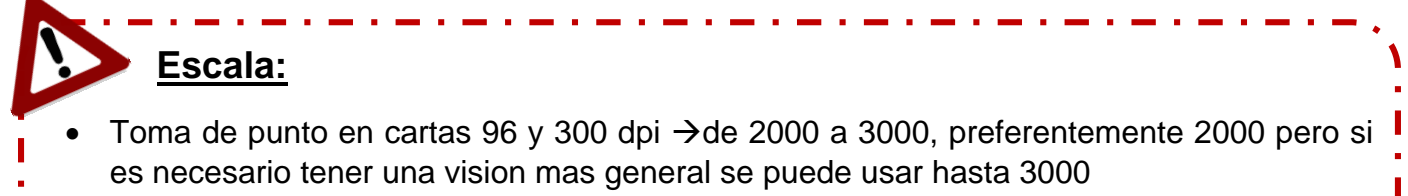

 Toma de puntos en foto: 200 a 500, de preferencia lo mas cercano a 200 pero si es necesario hacer lineas auxiliares o tener una vision mas general se puede usar hasta 500

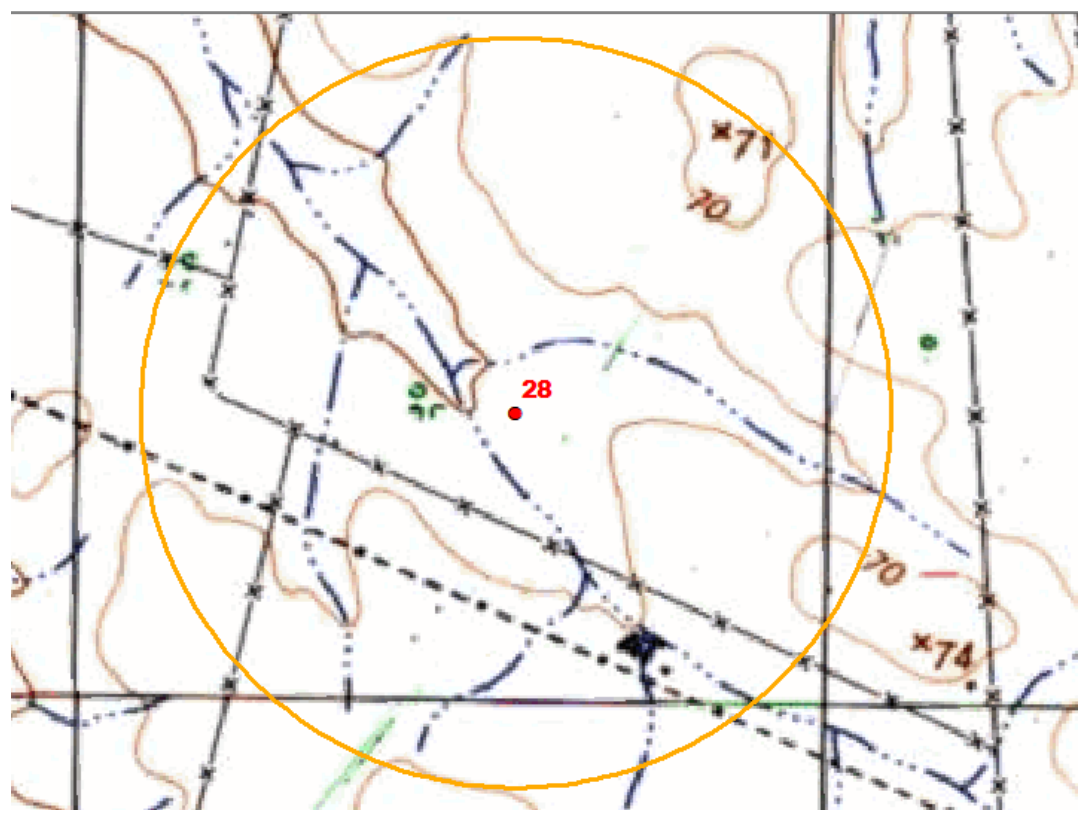

*1 - Carta 96dpi*

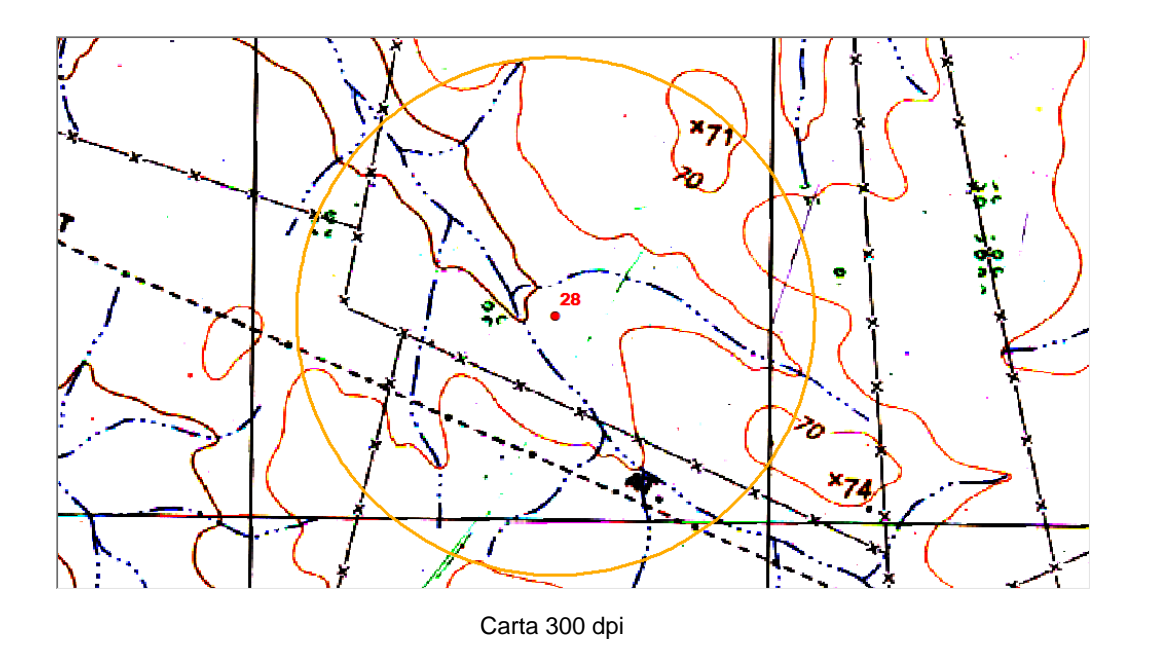

Para generar los puntos se debe iniciar la edición  $\rightarrow$ Create feature  $\rightarrow$ seleccionar capa en la cual se va a dibujar

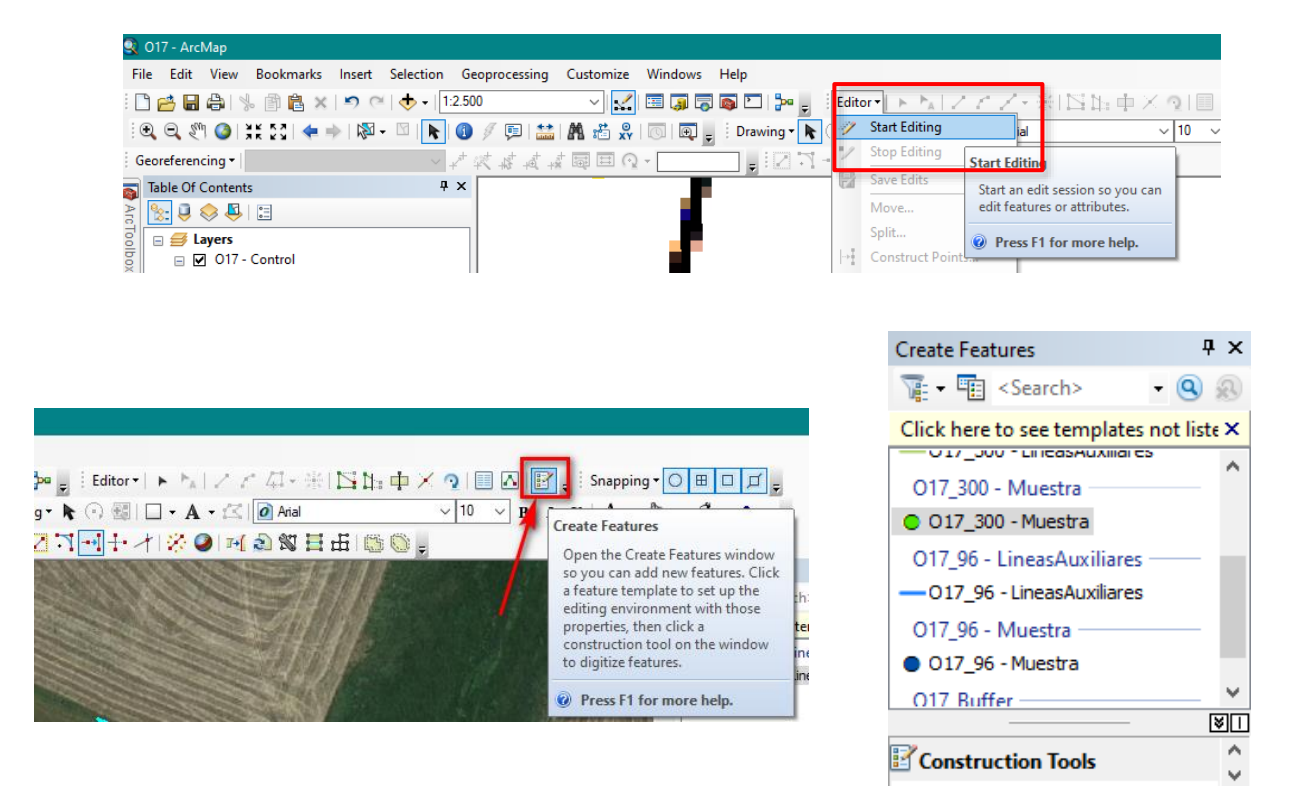

Luego de marcar el punto se debe completar los campos Carta (nombre de carta\_resolución) e ID (numero de punto según muestra aleatoria) de la tabla de atributos

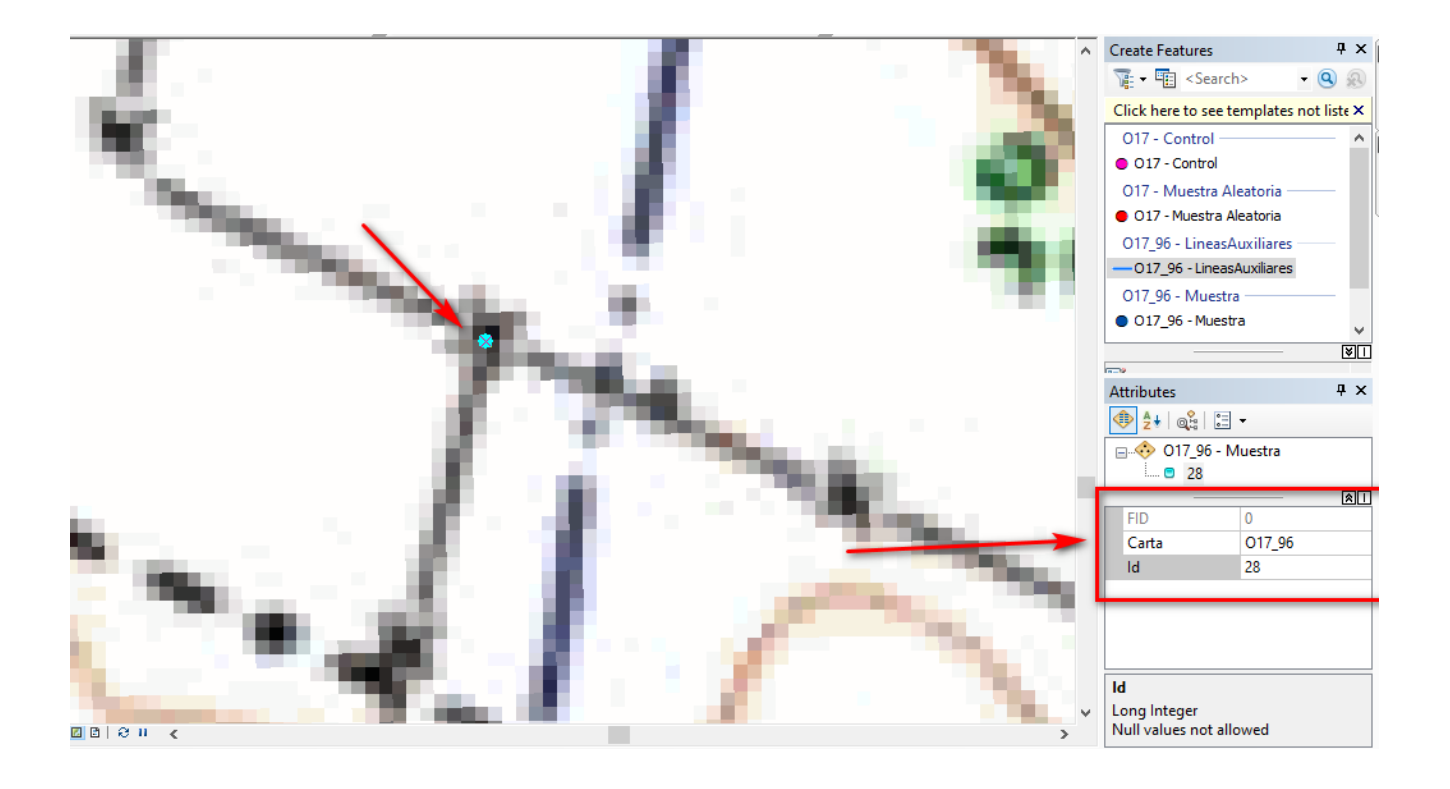

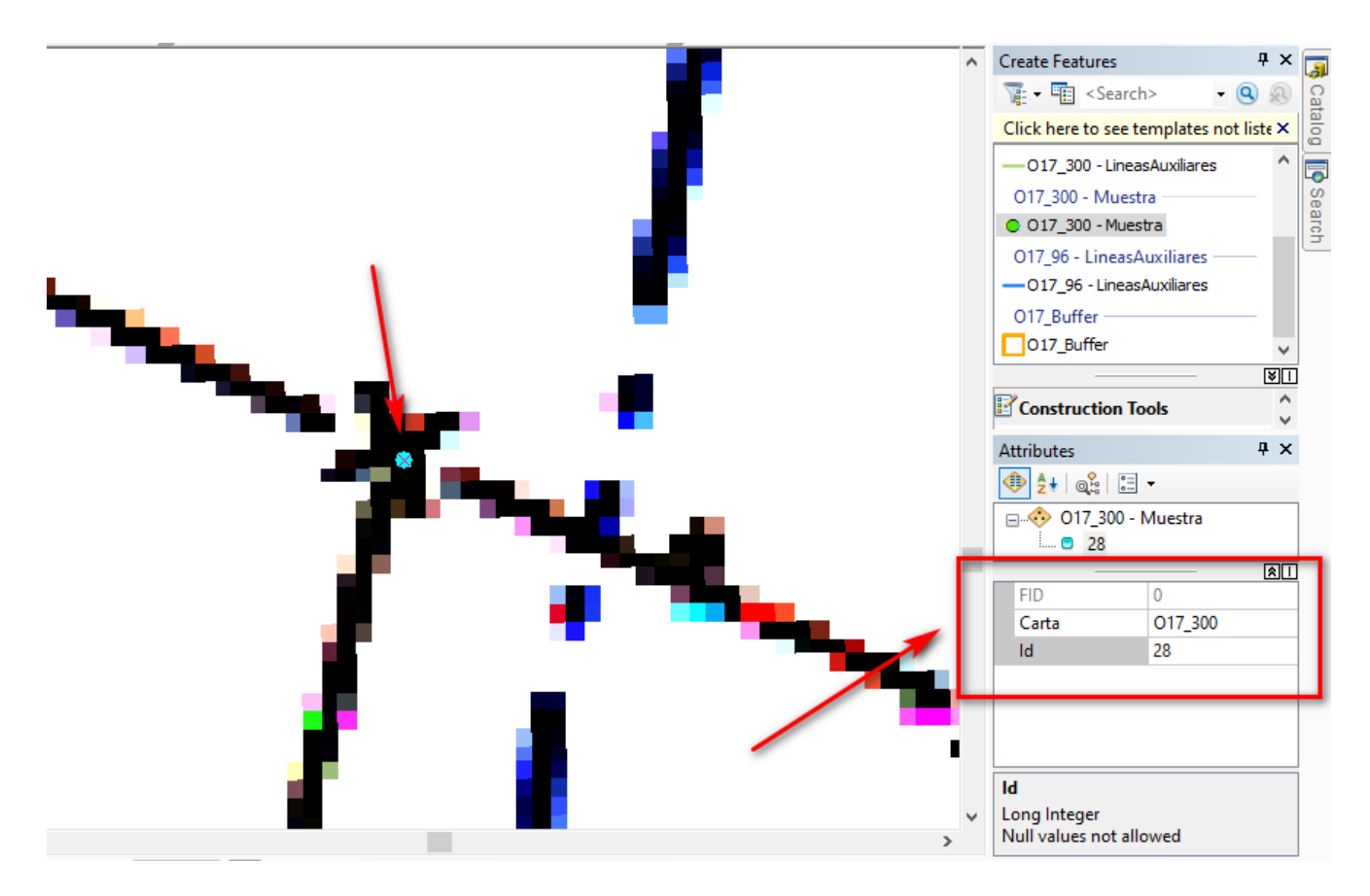

En este caso se utilizaron líneas auxiliares para determinar el punto de cruce de los 2 alambrados, dado que en ese punto no lograba verse por la vegetación, pero a una escala menor se distinguía a la perfección el recorrido del alambrado. Para esto se utilizó la herramienta extend, se selecciona la línea hasta la cual queremos llegar y se activa la

herramienta, y después tocamos el vértice que queremos extender. Se genera la intersección donde pondremos el punto de control.

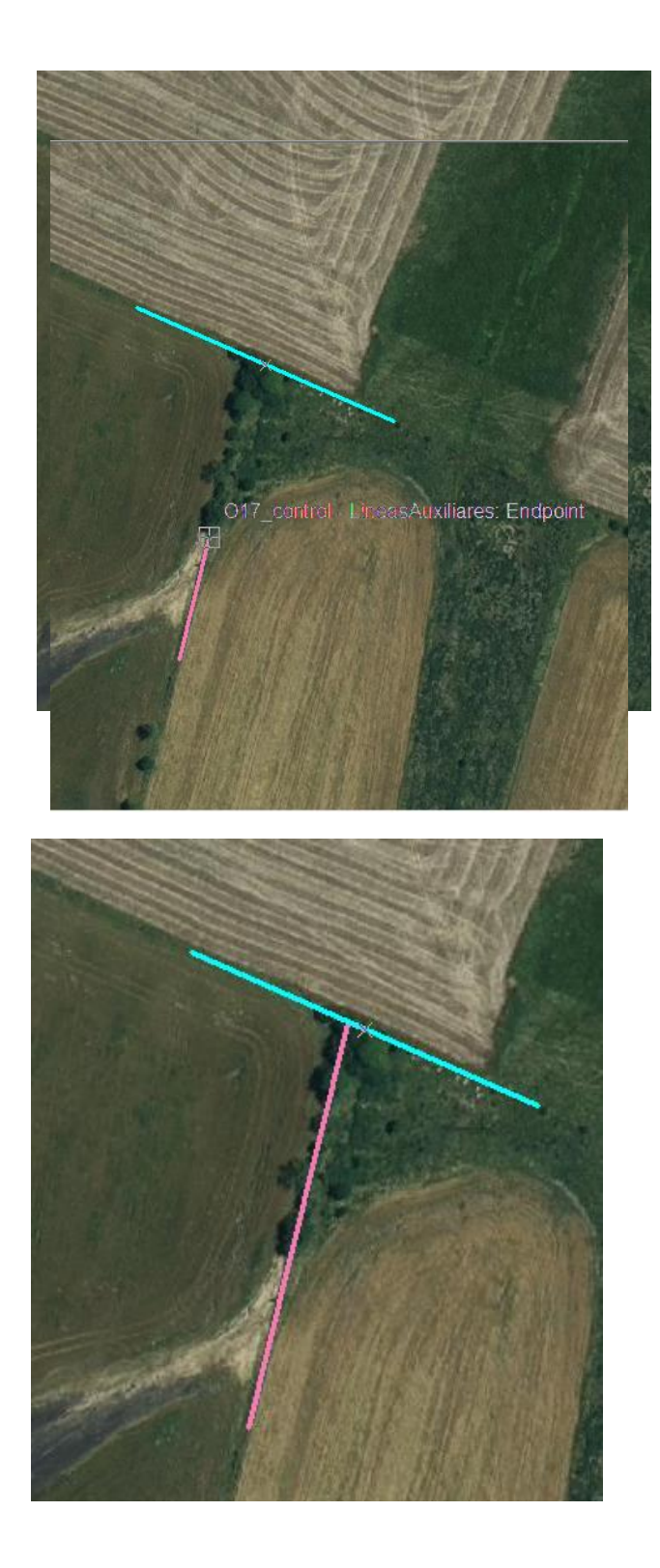

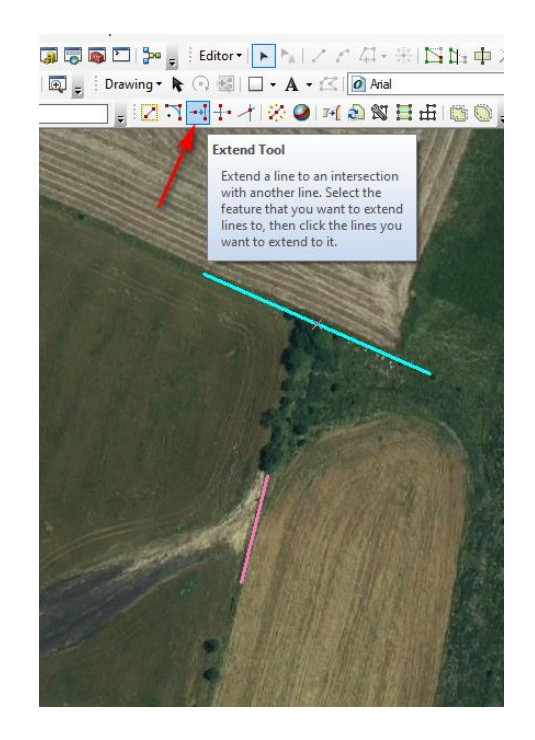

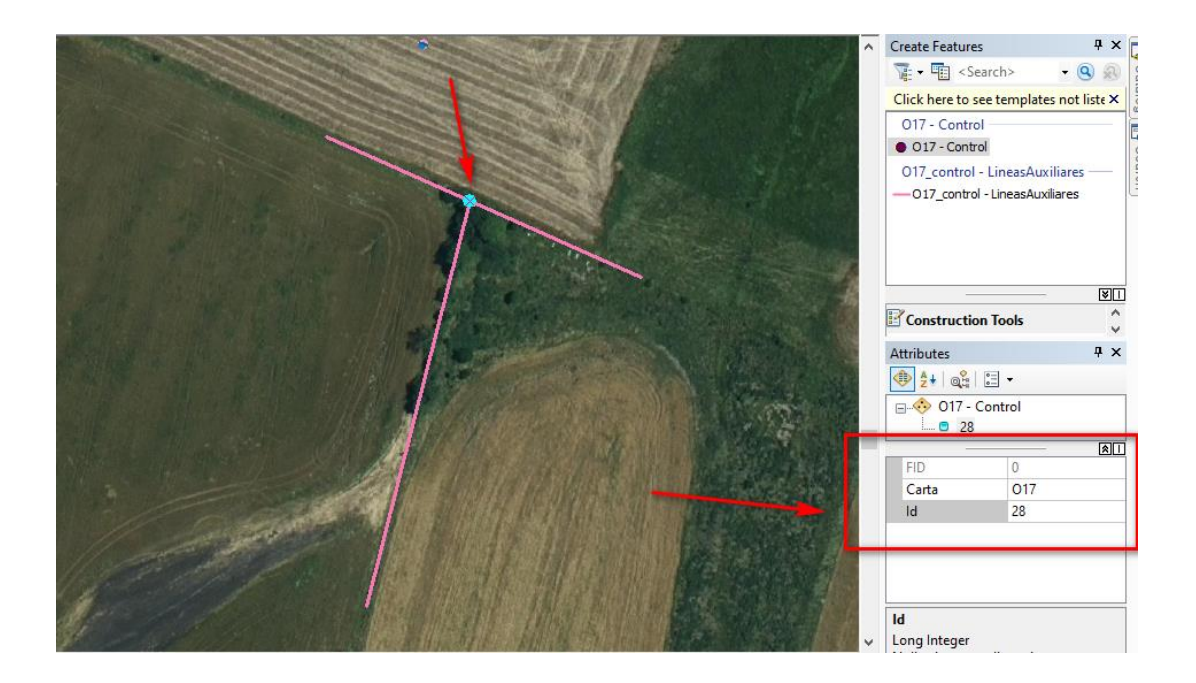

#### Luego de tomar cada punto se recomienda guardar las modificaciones (Editor  $\rightarrow$  Save **Edits) y periódicamente guardar el archivo** para evitar perder el trabajo realizado.